# SafeNet Authentication Service Agent for Cisco AnyConnect **Client**

Installation and Configuration Guide

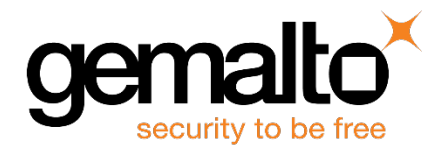

All information herein is either public information or is the property of and owned solely by Gemalto NV. and/ or its subsidiaries who shall have and keep the sole right to file patent applications or any other kind of intellectual property protection in connection with such information.

Nothing herein shall be construed as implying or granting to you any rights, by license, grant or otherwise, under any intellectual and/ or industrial property rights of or concerning any of Gemalto's information.

This document can be used for informational, non-commercial, internal and personal use only provided that:

- The copyright notice below, the confidentiality and proprietary legend and this full warning notice appear in all copies.
- This document shall not be posted on any network computer or broadcast in any media and no modification of any part of this document shall be made.

Use for any other purpose is expressly prohibited and may result in severe civil and criminal liabilities.

The information contained in this document is provided "AS IS" without any warranty of any kind. Unless otherwise expressly agreed in writing, Gemalto makes no warranty as to the value or accuracy of information contained herein.

The document could include technical inaccuracies or typographical errors. Changes are periodically added to the information herein. Furthermore, Gemalto reserves the right to make any change or improvement in the specifications data, information, and the like described herein, at any time.

Gemalto hereby disclaims all warranties and conditions with regard to the information contained herein, including all implied warranties of merchantability, fitness for a particular purpose, title and non-infringement. In no event shall Gemalto be liable, whether in contract, tort or otherwise, for any indirect, special or consequential damages or any damages whatsoever including but not limited to damages resulting from loss of use, data, profits, revenues, or customers, arising out of or in connection with the use or performance of information contained in this document.

Gemalto does not and shall not warrant that this product will be resistant to all possible attacks and shall not incur, and disclaims, any liability in this respect. Even if each product is compliant with current security standards in force on the date of their design, security mechanisms' resistance necessarily evolves according to the state of the art in security and notably under the emergence of new attacks. Under no circumstances, shall Gemalto be held liable for any third party actions and in particular in case of any successful attack against systems or equipment incorporating Gemalto products. Gemalto disclaims any liability with respect to security for direct, indirect, incidental or consequential damages that result from any use of its products. It is further stressed that independent testing and verification by the person using the product is particularly encouraged, especially in any application in which defective, incorrect or insecure functioning could result in damage to persons or property, denial of service or loss of privacy.

© 2018 Gemalto. All rights reserved. Gemalto and the Gemalto logo are trademarks and service marks of Gemalto N.V. and/ or its subsidiaries and are registered in certain countries. All other trademarks and service marks, whether registered or not in specific countries, are the property of their respective owners.

**Release:** 2.2.0 **Document Part Number:** 007-012458-003, Rev. B **Release Date:** March 2018

## **Table of Contents**

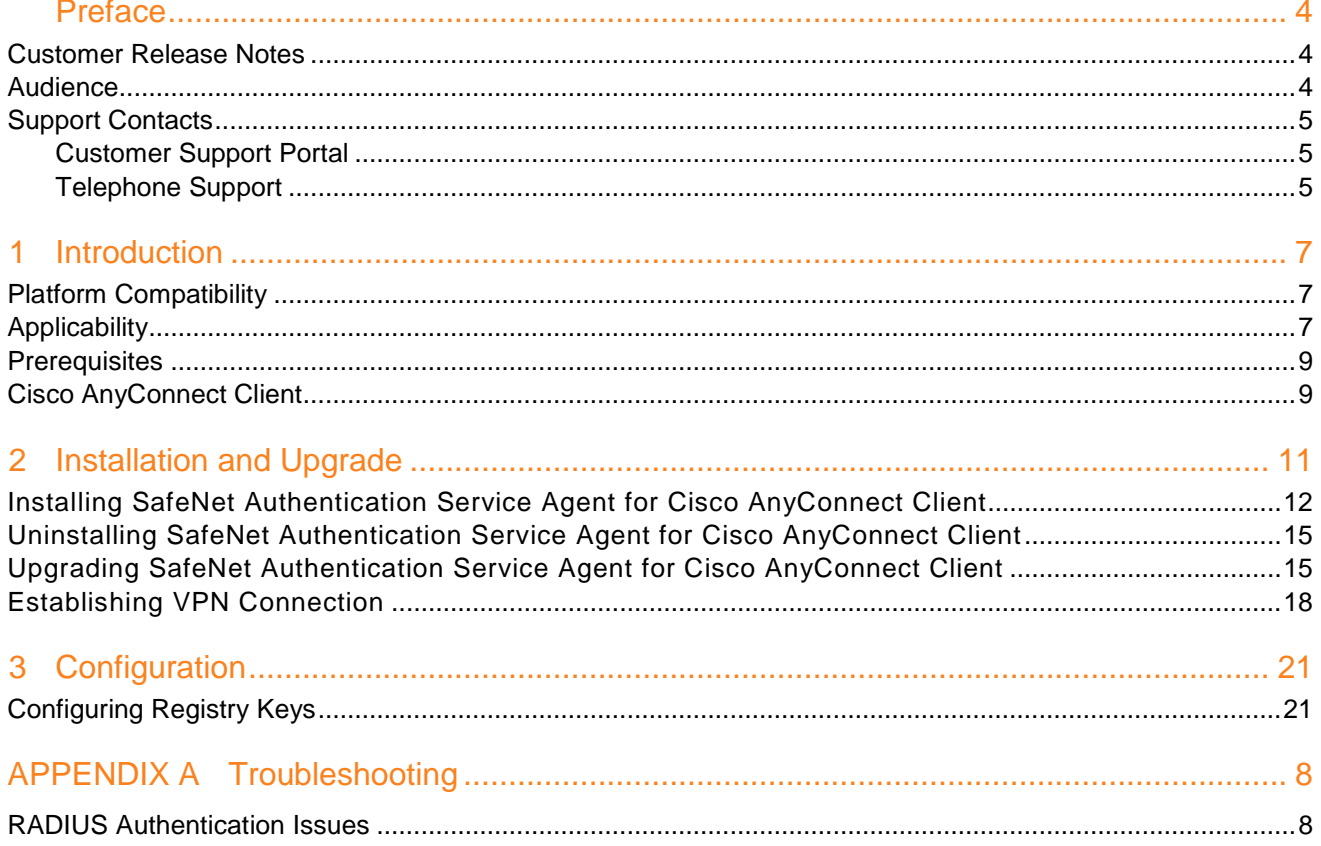

## **Preface**

<span id="page-3-0"></span>This document describes how to install, configure, and use the SafeNet Authentication Service (SAS) Agent for Cisco AnyConnect Client.

### <span id="page-3-1"></span>**Customer Release Notes**

The Customer Release Notes (CRN) document provides important information about this release that is not included in other customer documentation. It is strongly recommended that you read the CRN to fully understand the capabilities, limitations, and known issues for this release.

#### <span id="page-3-2"></span>**Audience**

This document is intended for personnel responsible for maintaining your organization's security infrastructure. This includes SAS users and security officers, key manager administrators, and network administrators. It is assumed that the users of this document are proficient with security concepts.

All products manufactured and distributed by Gemalto are designed to be installed, operated, and maintained by personnel who have the knowledge, training, and qualifications required to safely perform the tasks assigned to them. The information, processes, and procedures contained in this document are intended for use by trained and qualified personnel only.

#### <span id="page-4-0"></span>**Support Contacts**

If you encounter a problem while installing, registering, or operating this product, refer to the documentation. If you cannot resolve the issue, contact your supplier or **[Gemalto Customer Support](https://supportportal.gemalto.com/)**.

Gemalto Customer Support operates 24 hours a day, 7 days a week. Your level of access to this service is governed by the support plan arrangements made between Gemalto and your organization. Please consult this support plan for further information about your entitlements, including the hours when telephone support is available to you.

#### <span id="page-4-1"></span>**Customer Support Portal**

The Customer Support Portal, at **[https://supportportal.gemalto.com](https://supportportal.gemalto.com/)**, is a where you can find solutions for most common problems. The Customer Support Portal is a comprehensive, fully searchable database of support resources, including software and firmware downloads, release notes listing known problems and workarounds, a knowledge base, FAQs, product documentation, technical notes, and more. You can also use the portal to create and manage support cases.

M

**NOTE:** You require an account to access the Customer Support Portal. To create a new account, go to the portal and click on the REGISTER link.

#### <span id="page-4-2"></span>**Telephone Support**

If you have an urgent problem, or cannot access the Customer Support Portal, you can contact Customer Support by telephone. Calls to Customer Support are handled on a priority basis.

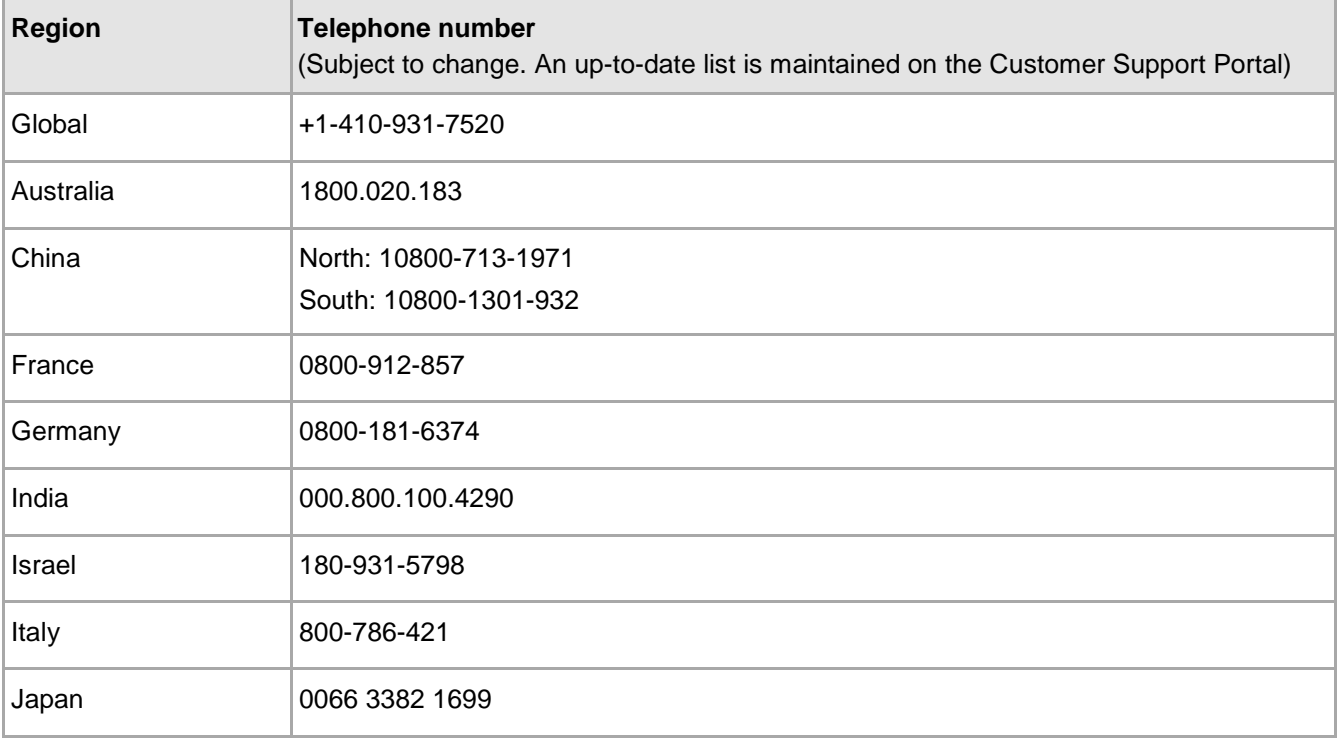

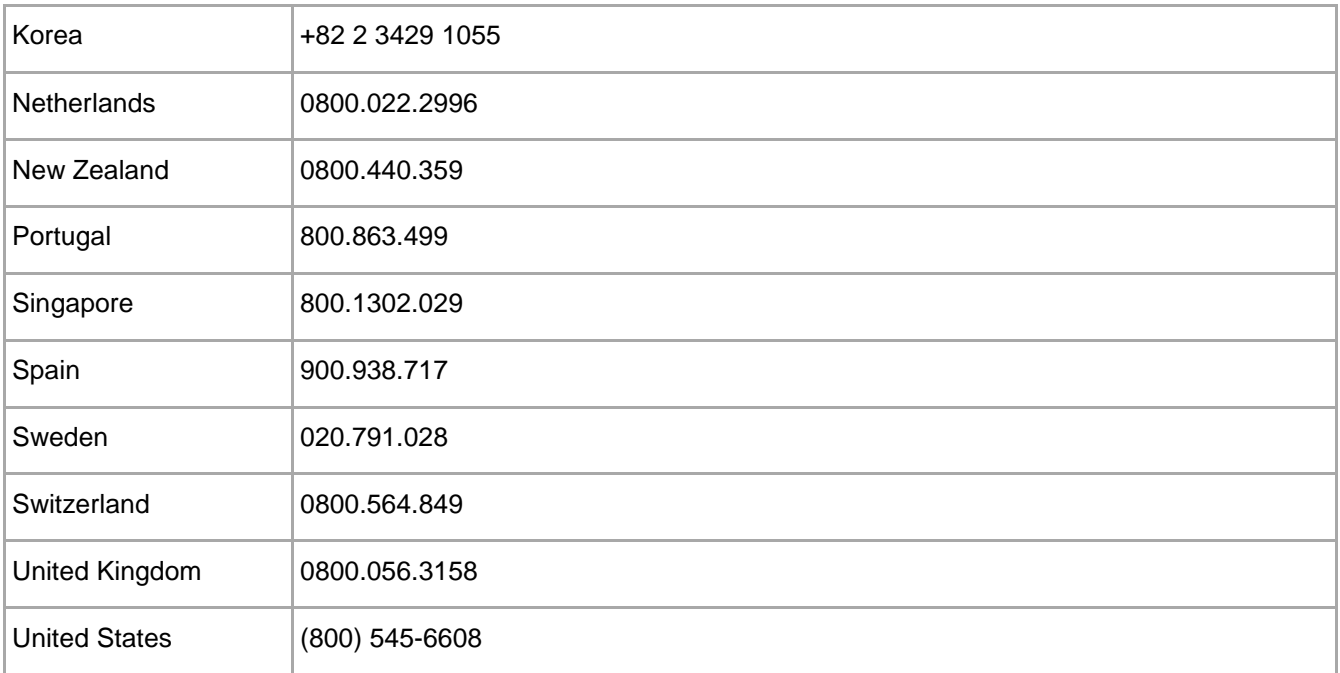

# **1 Introduction**

<span id="page-6-0"></span>By default, Cisco Adaptive Security Appliance (ASA) authentication requires that a user provide a correct user name and password to login successfully. This document describes the steps necessary to augment this login mechanism with strong authentication by adding a requirement to provide a One-Time Password (OTP) generated by a SAS token.

### <span id="page-6-1"></span>**Platform Compatibility**

The information in this document applies to:

- **SafeNet Authentication Service - Cloud (SAS Cloud)**  The SafeNet's cloud-based authentication service.
- **SafeNet Authentication Service - Service Provider Edition (SAS SPE)**  The on-premises, server version targeted at service providers interested in hosting SAS in their data center(s).
- **SafeNet Authentication Service - Private Cloud Edition (SAS PCE)**  The on-premises, server version targeted at organizations interested in hosting SAS in their private cloud environment.

## <span id="page-6-2"></span>**Applicability**

The information in this document applies to the following:

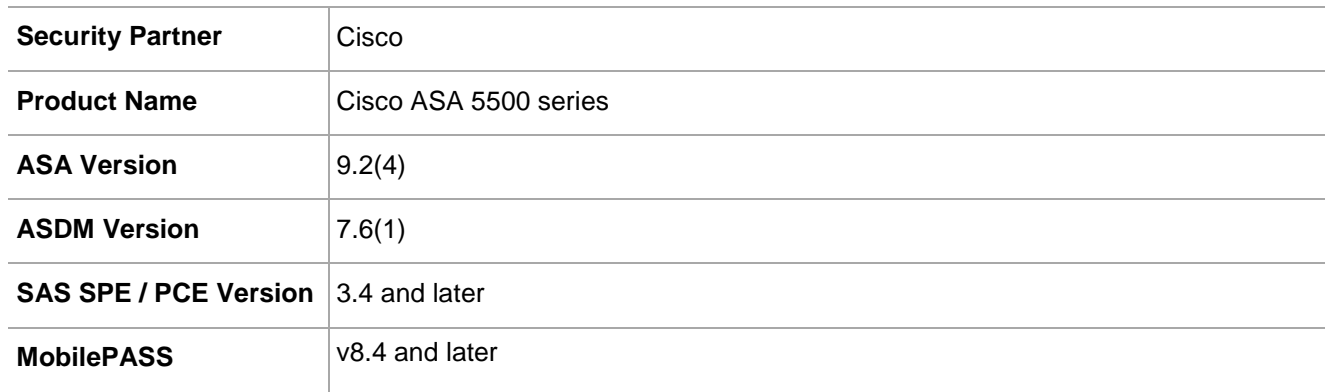

The SAS Agent for Cisco AnyConnect Client is tested with the following versions of Cisco AnyConnect Client:

- 3.1
- 3.1.04063
- 3.1.08009
- 3.1.10010
- 3.1.05187
- 3.1.04072
- 3.1.08
- 4.0.00048
- 4.0.00051
- 4.1.02011
- 4.1.00028
- 4.3.00748
- 4.4.03034
- 4.5.02036

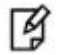

#### **NOTES:**

- The SAS Agent for Cisco AnyConnect Client is assumed to work with all minor versions of Cisco AnyConnect Client. However, full compatibility for minor versions of Cisco AnyConnect Client cannot be verified.
- If the Cisco AnyConnect Client version is upgraded to a later version after installation of the SAS agent, the user needs to uninstall and then reinstall the agent.
- Cisco AnyConnect Client version later than **4.5** is not supported. If used, the user will encounter an unsupported version error during agent's installation.

The following table lists the versions of the Windows operating system and the supported major versions of the Cisco AnyConnect Client:

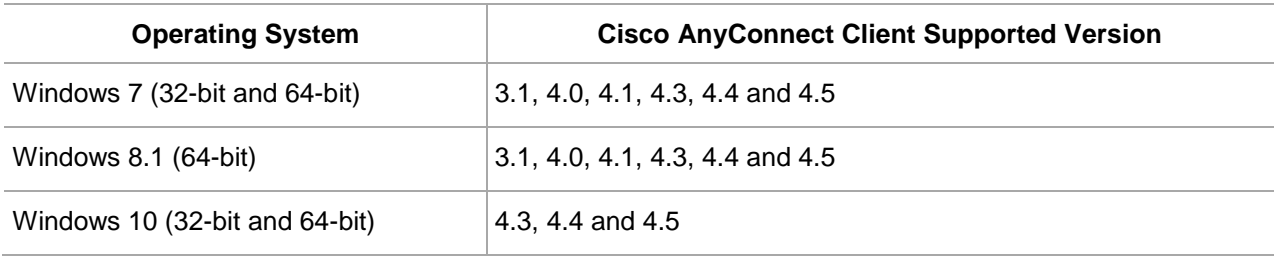

#### **NOTES:**  冏

- The SafeNet Authentication Service Agent for Cisco AnyConnect v2.2.0 will work with Windows 7 Service Pack 1 (SP1).
- Use Microsoft's recommended **Windows 10** version(s). Users may face some

issues in upgrading the agent if they are using Windows 10 RTM version(s).

#### <span id="page-8-0"></span>**Prerequisites**

- Ensure end users can authenticate through Cisco ASA with a static password before configuring Cisco Secure ASA to use RADIUS authentication.
- Configure a RADIUS Client in SafeNet Authentication Server with a shared secret and port number identical to that being programmed in the Cisco ASA.
- Test user accounts with an active token.
- Ensure that Cisco AnyConnect Client is installed prior to installing the SAS Agent for Cisco AnyConnect Client.

#### <span id="page-8-1"></span>**Cisco AnyConnect Client**

The Cisco AnyConnect Client can dynamically display login fields based on the settings defined in the Cisco ASA device for each Group Profile. The Cisco ASA device may also restrict users from selecting the Group Profile, and it can implement additional customizable options using **Preferences**.

Examples: Below are examples of how Cisco AnyConnect Client is displayed, depending on the group selected in the Cisco ASA device.

1. Login with Username and Password.

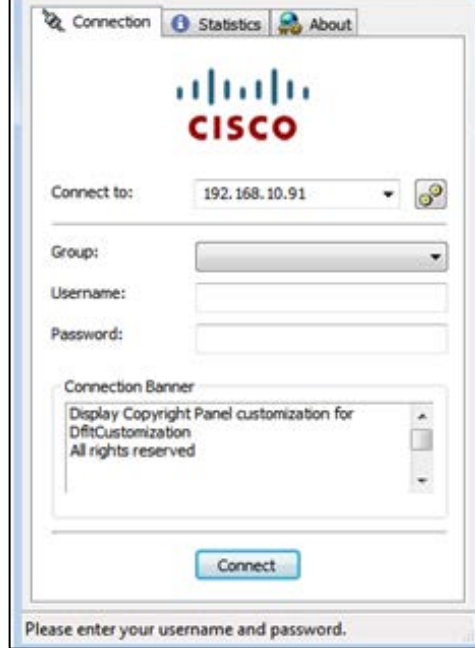

*(The screen image above is from Cisco® software. Trademarks are the property of their respective owners.)*

2. Login with Username, Password, and Second Password (OTP).

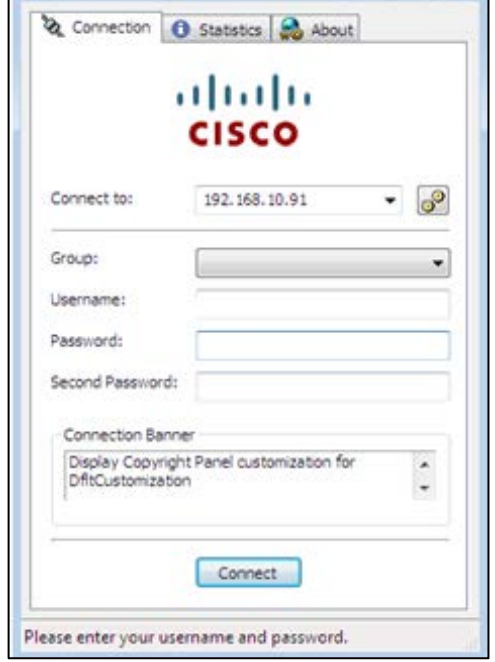

*(The screen image above is from Cisco® software. Trademarks are the property of their respective owners.)*

# **2 Installation and Upgrade**

<span id="page-10-0"></span>The SAS Agent for Cisco AnyConnect Client enable organizations to integrate software-based, two-factor authentication tokens with their Cisco AnyConnect Client in a seamless way, thus simplifying the login process for users, eliminating the need to copy and paste OTPs from one application to another.

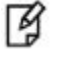

**NOTE:** The SAS Agent for Cisco AnyConnect Client v2.2.0 requires VC++ Redistribute Packages:

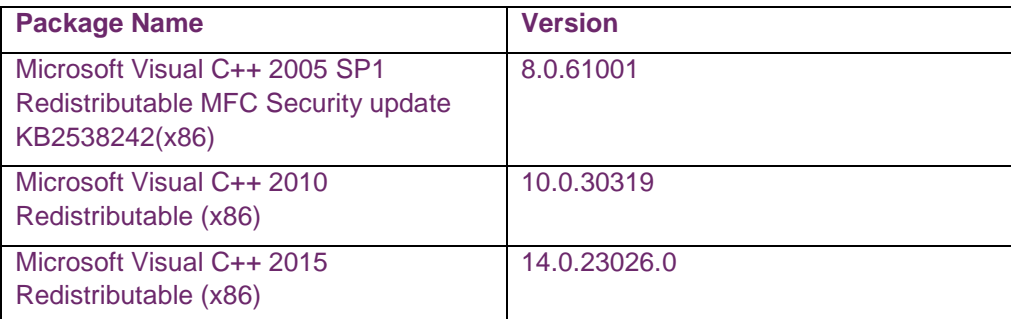

The agent's installer will prompt to install the applicable Redistribute Packages if the system does not contain (or contains lower version of) the applicable packages.

In case, the system already contains higher version of the Redistribute Packages, the following screen will be displayed. Click **Yes** to continue the installation.

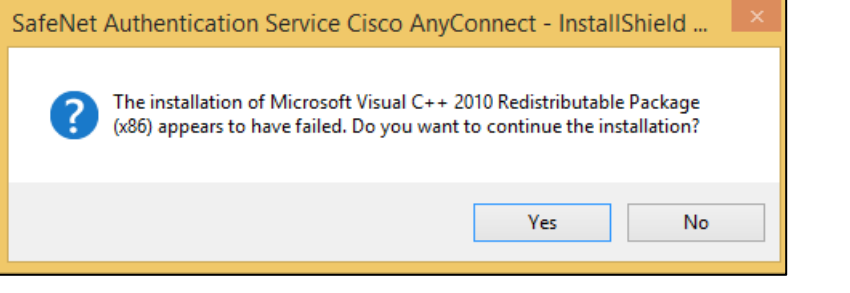

#### <span id="page-11-0"></span>**Installing SafeNet Authentication Service Agent for Cisco AnyConnect Client**

**NOTE:** If you have logged into the system as an administrator or if you are a 冏 member of the Domain Admin group, the installation process will run successfully. Otherwise, a window will appear requiring you to provide administrator credentials.

1. Execute the required installation file:

*32-bit: SafeNet Authentication Service Agent for Cisco AnyConnect x86.exe 64-bit: SafeNet Authentication Service Agent for Cisco AnyConnect x64.exe*

2. On the **Welcome to the InstallShield Wizard…** window, click **Next**.

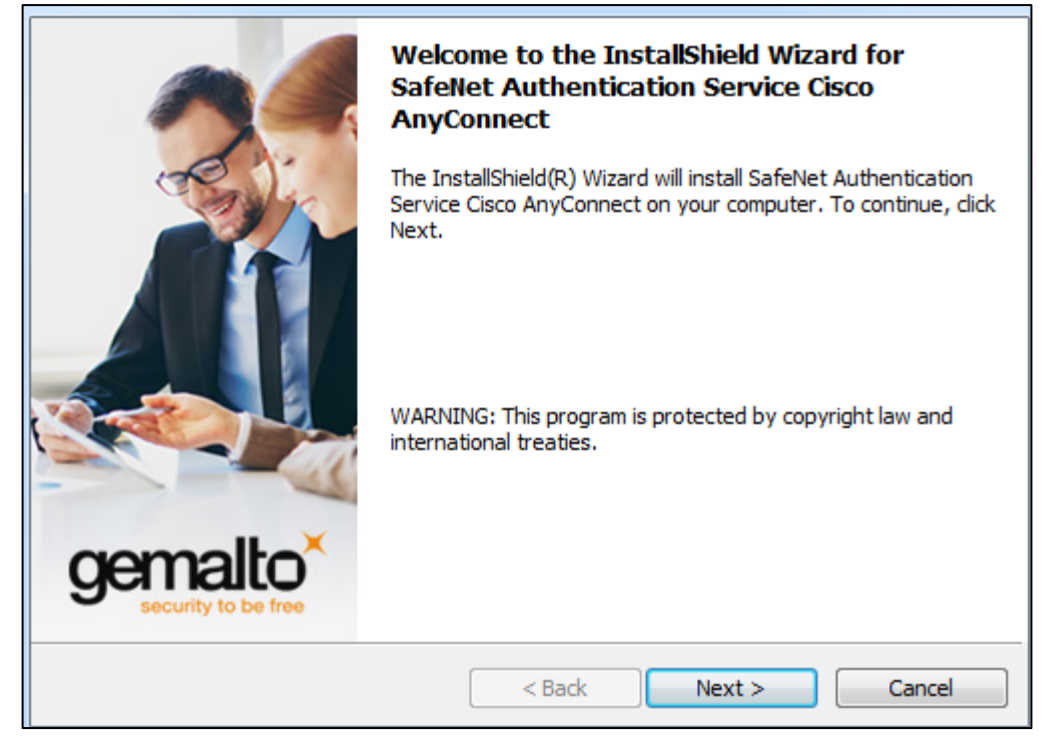

3. On the **License Agreement** window, select **I accept the terms in the license agreement**, and click **Next**.

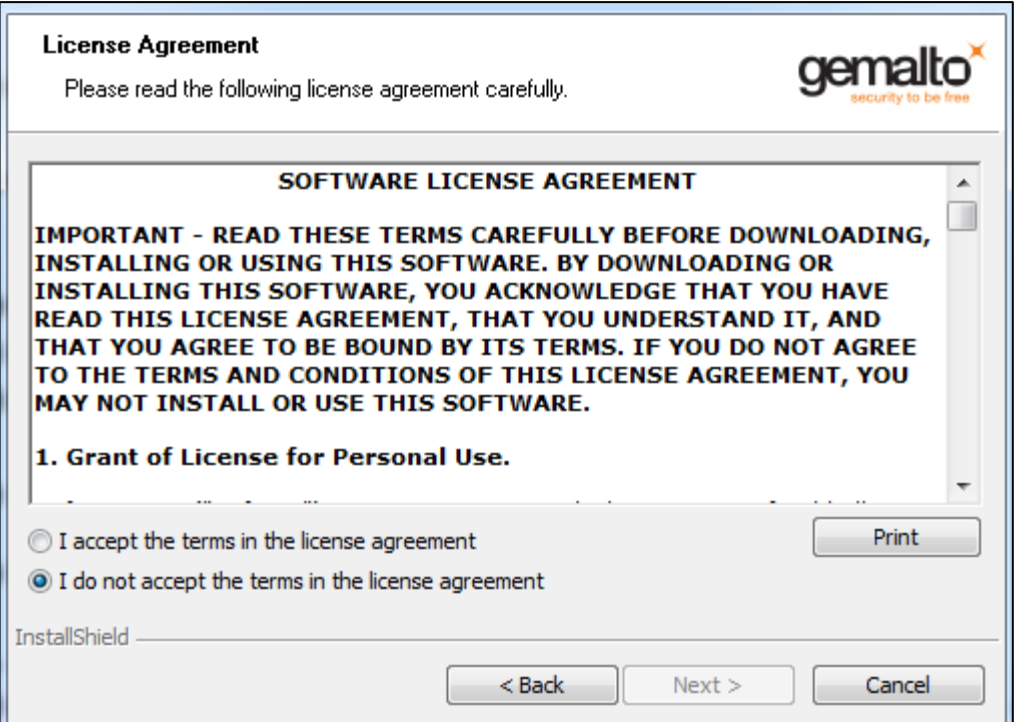

4. On the **Customer Information** window, enter the User Name, and Organization (any names can be used) and click **Next**.

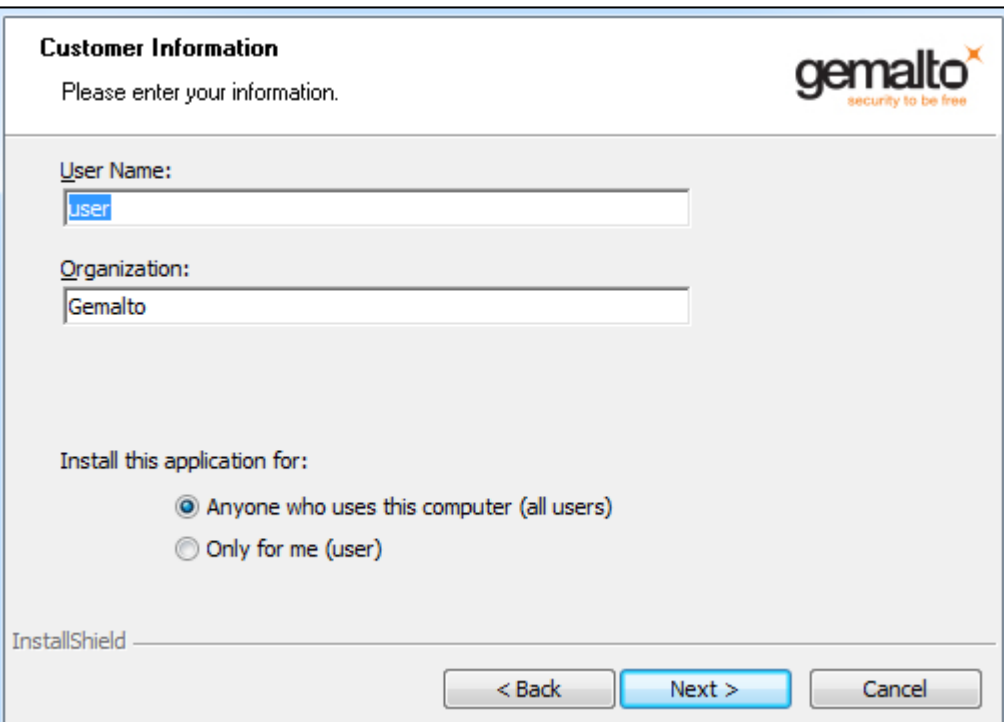

- 5. On the **Destination Folder** window, perform one of the following steps:
	- To change the installation folder, click **Change** and navigate to the required folder, and then click **Next**.
	- To accept the default installation folder as displayed, click **Next**.

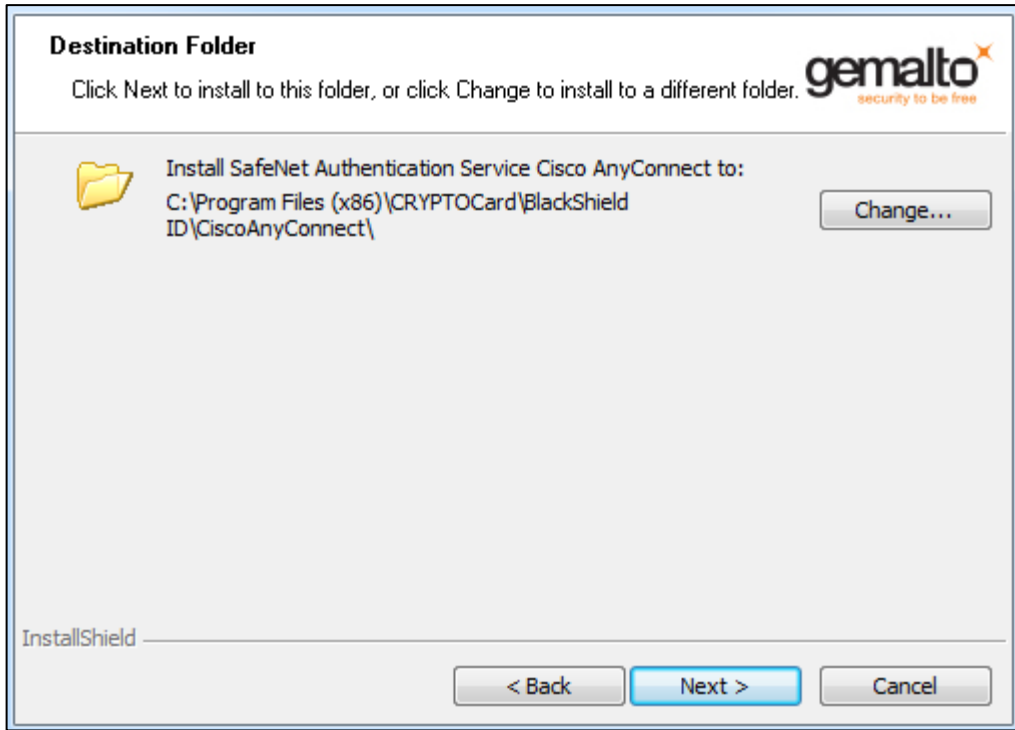

6. On the **Ready to Install the Program** window, click **Install**.

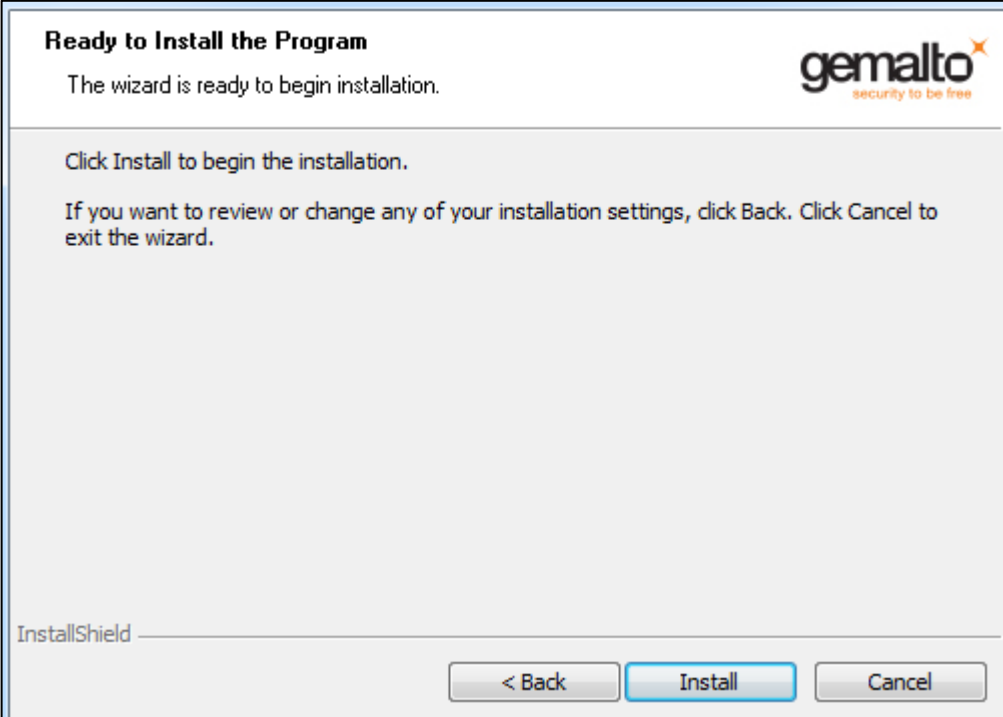

7. Once the installation is completed, the **InstallShield Wizard Completed** window is displayed. Click **Finish** to exit the installation wizard.

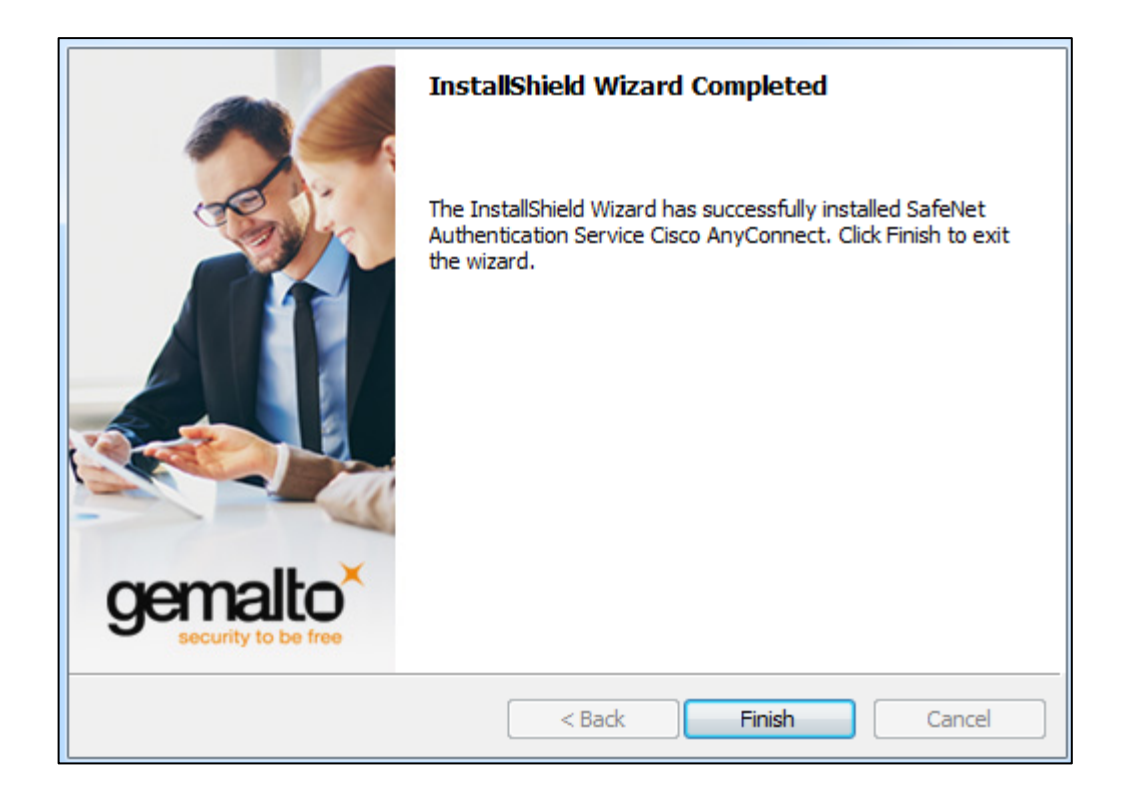

#### <span id="page-14-0"></span>**Uninstalling SafeNet Authentication Service Agent for Cisco AnyConnect Client**

To uninstall the SAS Agent for Cisco AnyConnect Client, perform the steps:

- 1. Navigate to **Start** > **Control Panel** > **Programs and Features**.
- 2. Select the SAS Agent for Cisco AnyConnect Client program.
- 3. Click **Uninstall**.

网

#### **NOTES:**

- The SAS Agent for Cisco AnyConnect Client can also be uninstalled using the InstallShield Wizard.
- After uninstall, ensure that all directories are removed. If not, remove the remaining directories manually before proceeding to reinstall the agent.

#### <span id="page-14-1"></span>**Upgrading SafeNet Authentication Service Agent for Cisco AnyConnect Client**

You can upgrade to the SAS Agent for Cisco AnyConnect Client v2.2.0, if any prior version is installed.

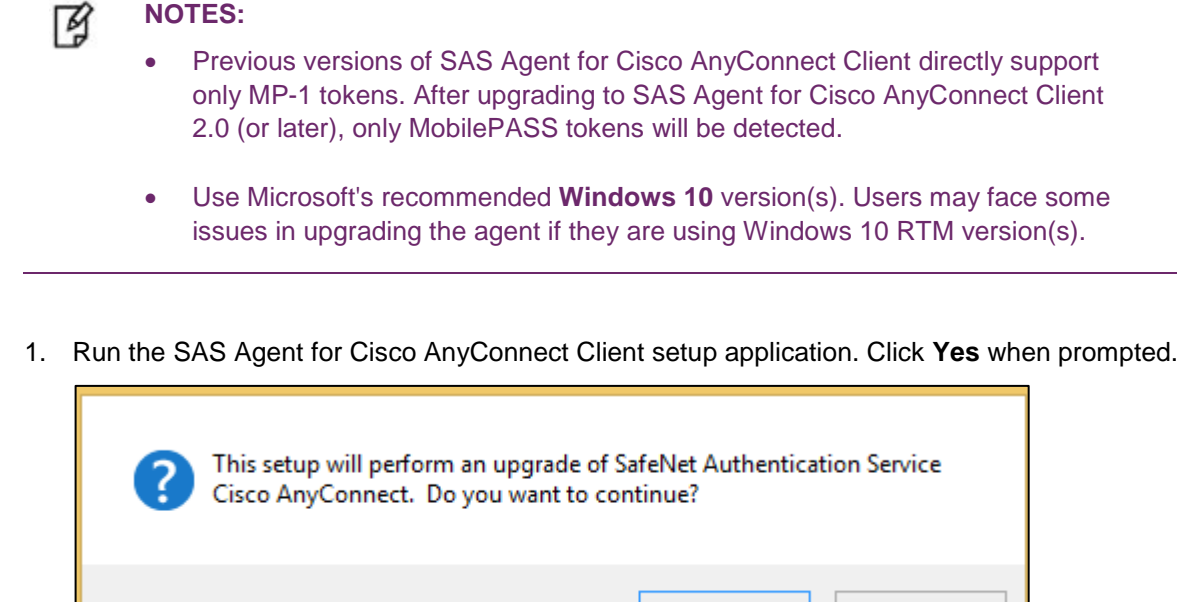

2. On the **Welcome to the InstallShield Wizard…** window, click **Next**.

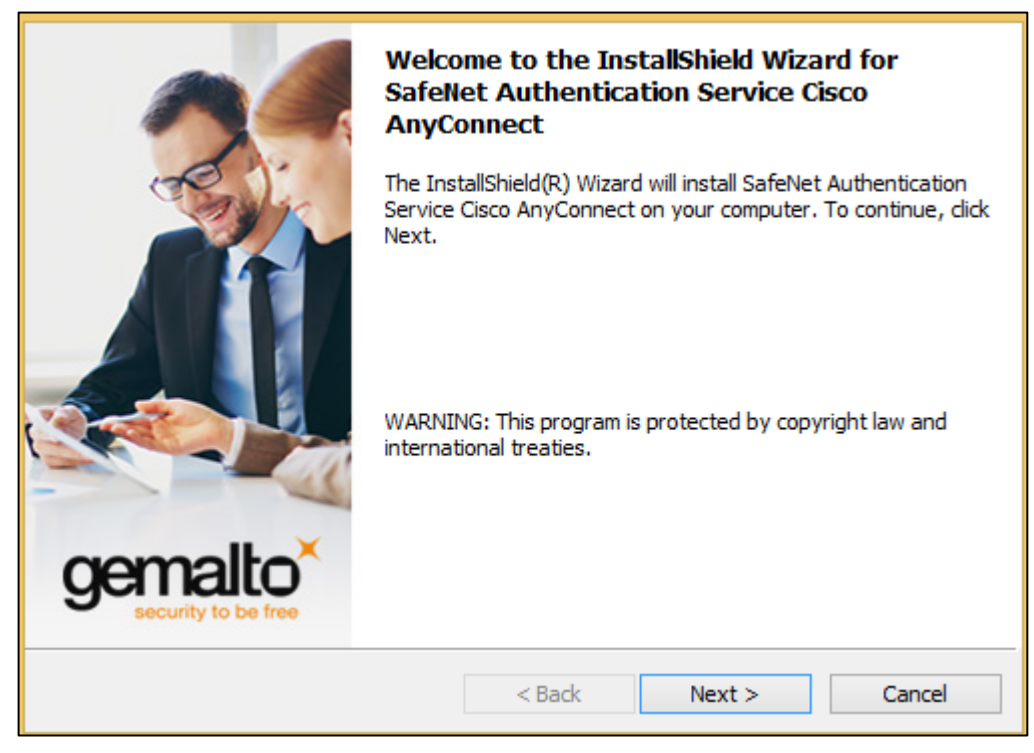

3. On the **License Agreement** window, select **I accept the terms in the license agreement**, and click **Next**.

Yes

No

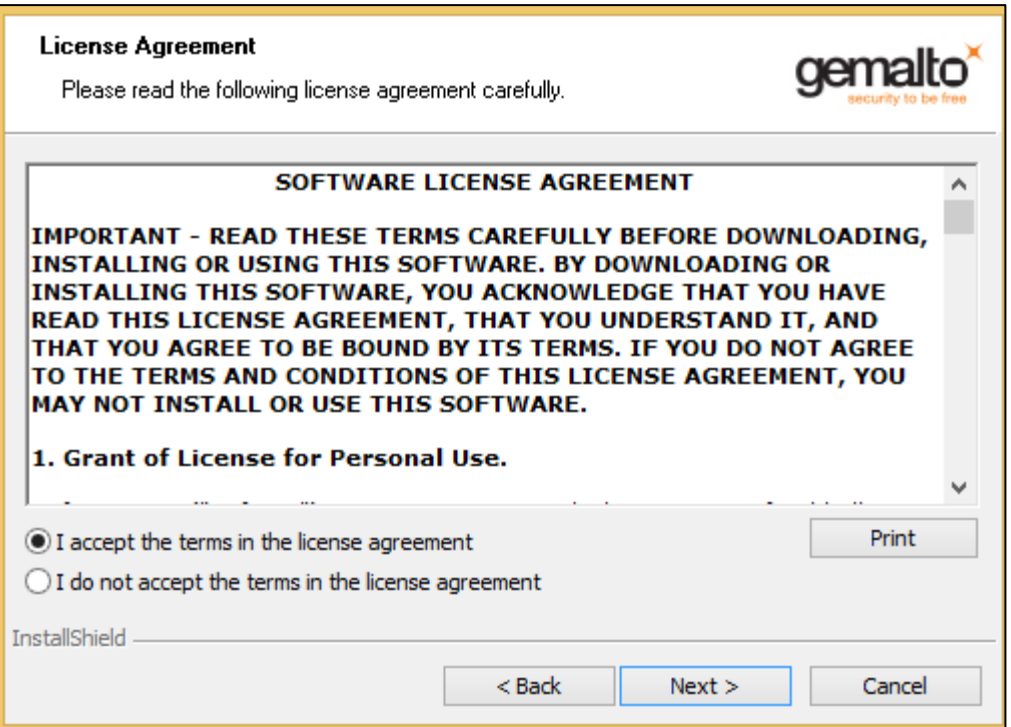

4. Once the upgrade is completed, the **InstallShield Wizard Completed** window is displayed. Click **Finish** to exit the installation wizard.

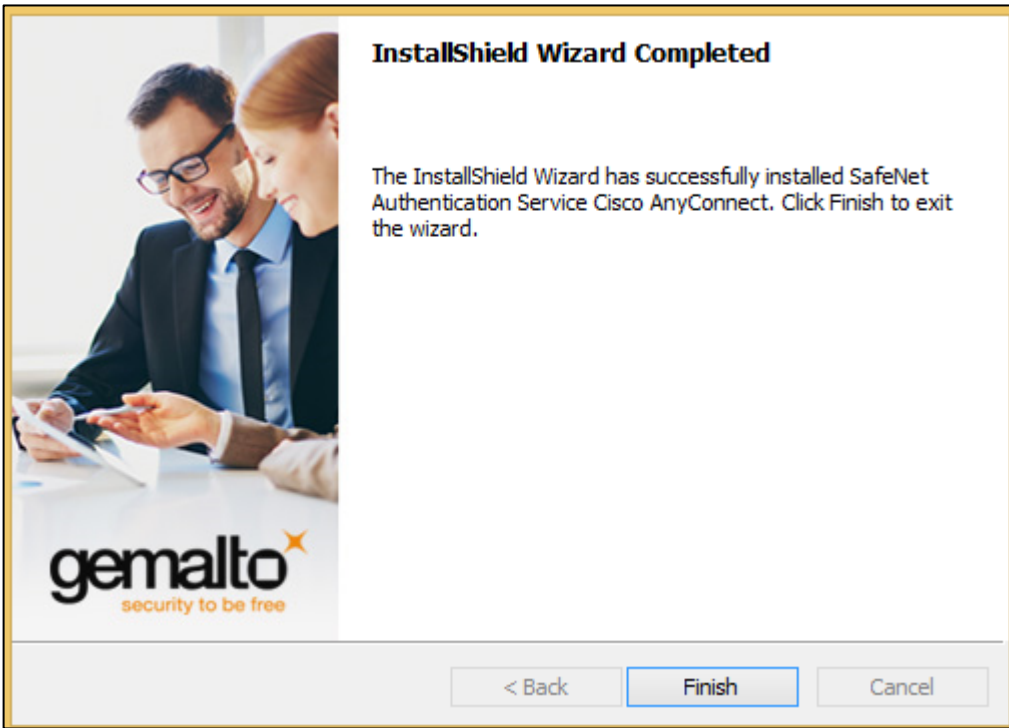

### <span id="page-17-0"></span>**Establishing VPN Connection**

1. Navigate to the following path:

```
Start > All Programs > SafeNet > Agents > BlackShield ID Cisco AnyConnect >
<Version> > SafeNet Authentication Service Agent for Cisco AnyConnect
```
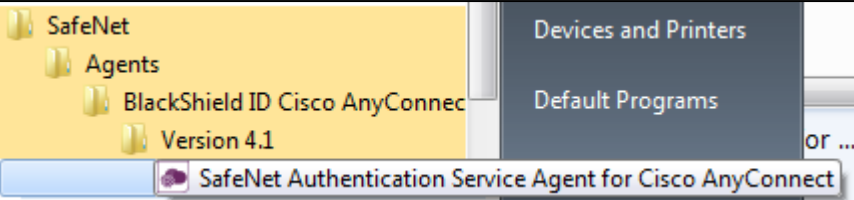

2. In **Connect to** field, enter the VPN server host name or the IP address, and click **Connect**.

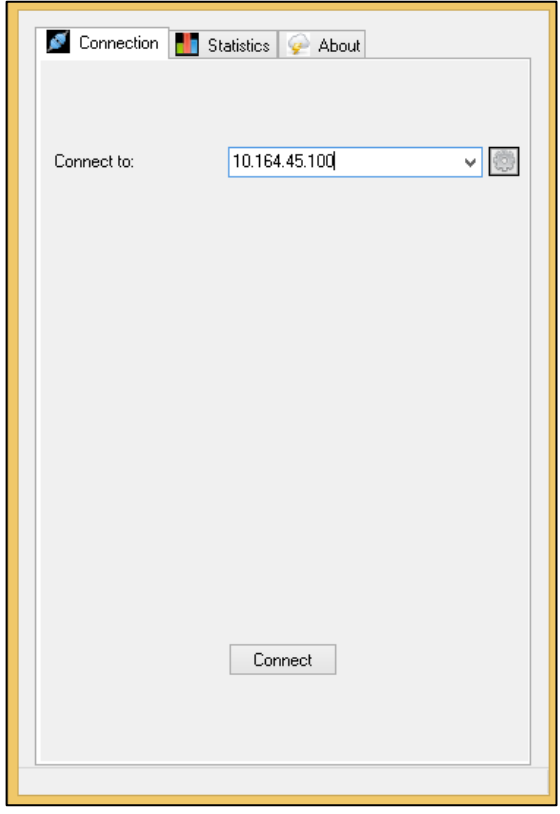

- 3. The next window is displayed depending on one of the following scenarios:
	- a. **Scenario 1**: If no MobilePASS token is detected on the client machine, the Username and Password fields are displayed.

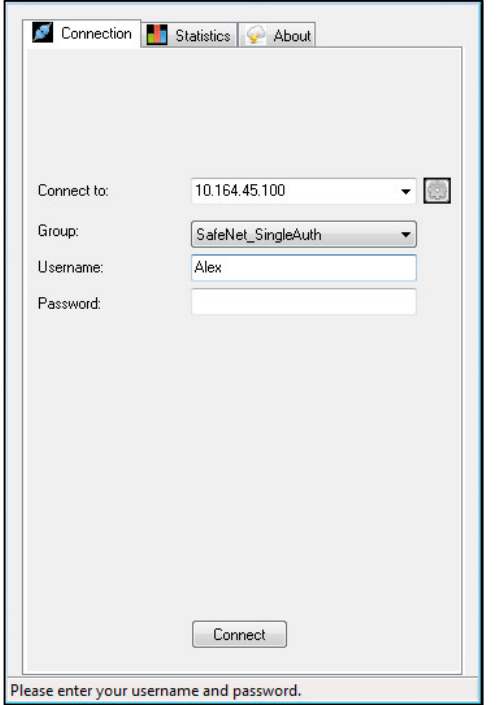

Enter the Username and Password, and click **Connect**.

b. **Scenario 2**: If the MobilePASS token is detected on the client machine, the fields are displayed for strong authentication. All the MobilePASS tokens detected are listed in the **Token** filed.

Enter the Username, select the associated token, enter the Pin, and click **Connect**. If the MobilePASS token has no pin policy, the Pin field will be disabled.

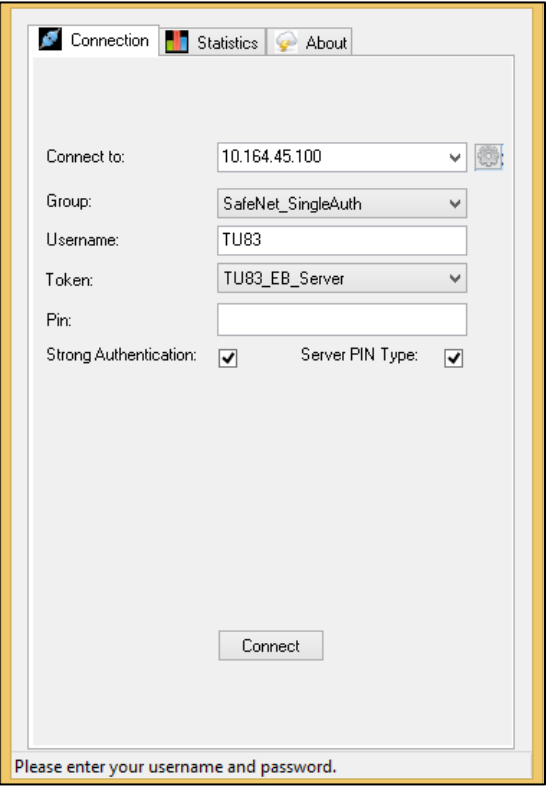

- c. **Scenario 3**: If the Group selected is configured as Dual Authentication type, the primary and secondary user name and password fields are displayed, along with fields for strong authentication.
	- i. For first factor authentication, enter the **Username**, select the associated **Token**, and enter the **Pin**. If the MobilePASS token has no pin policy, the **Pin** field will be disabled.
	- ii. For second factor authentication, enter the **Second Username** and **Second Password**.
	- iii. Click **Connect**.

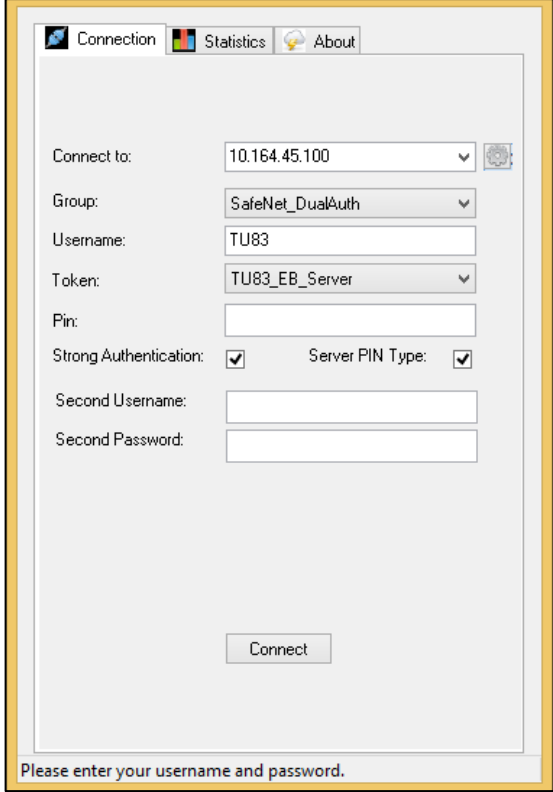

# **3 Configuration**

## <span id="page-20-1"></span><span id="page-20-0"></span>**Configuring Registry Keys**

This section contains information on registry settings that allow administrators to modify application behaviour based on environment and security infrastructure.

- The **SoftTokenInclusion** registry key allows to specify where the MobilePASS token drop-down list will appear and which password field(s) will be used when the OTP is submitted to the server.
- On a Windows XP / Vista / 7 (32-bit) operating system, the registry key is located at the following path:

**\HKEY\_LOCAL\_MACHINE\SOFTWARE\CRYPTOCard\CiscoAnyClientPlugin**

- On a Windows XP / Vista / 7 (64-bit) operating system, the registry key is located at the following path: **\HKEY\_LOCAL\_MACHINE\SOFTWARE\Wow6432Node\CRYPTOCard\CiscoAnyClientPlugin**
- The **UseServerSidePIN** registry key allows to specify if the MobilePASS token should be allowed to be considered as the Server Side Pin Type. This policy depends on if SAS Administrator / Operator has provisioned users with Server Side Pin Type tokens.
- The **ServerSidePINPolicy** registry key is based on the Server Side Pin policy applied in SAS identity provider. Value must either be **Append** or **Prepend**.

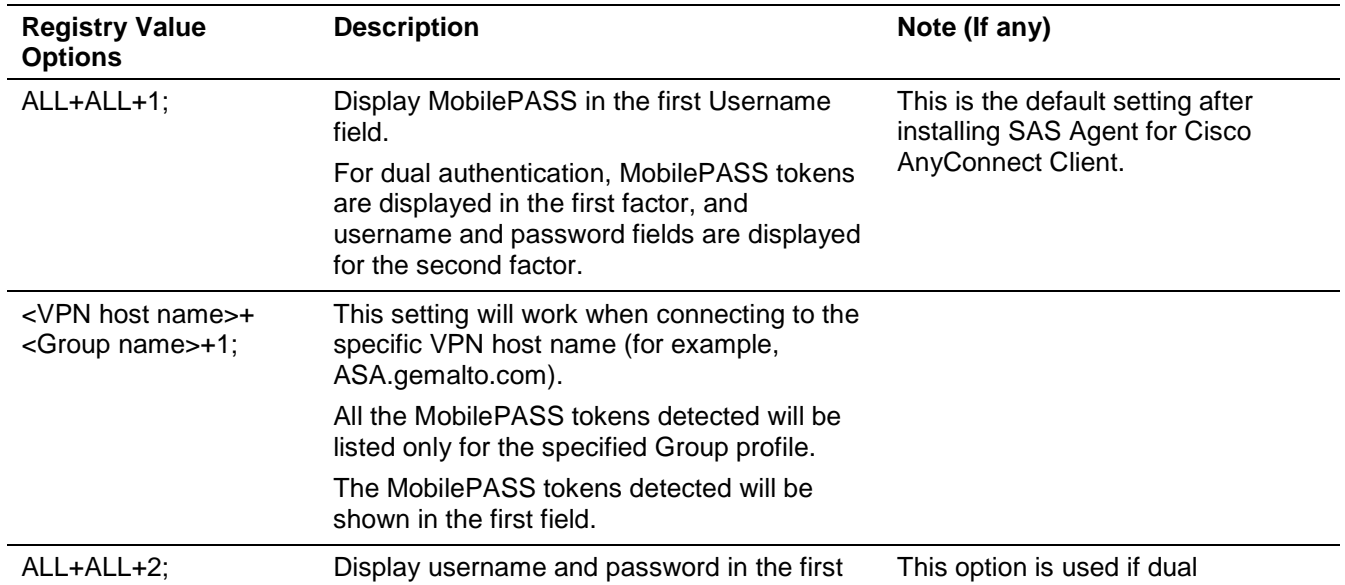

#### **Registry Key Example: SoftTokenInclusion**

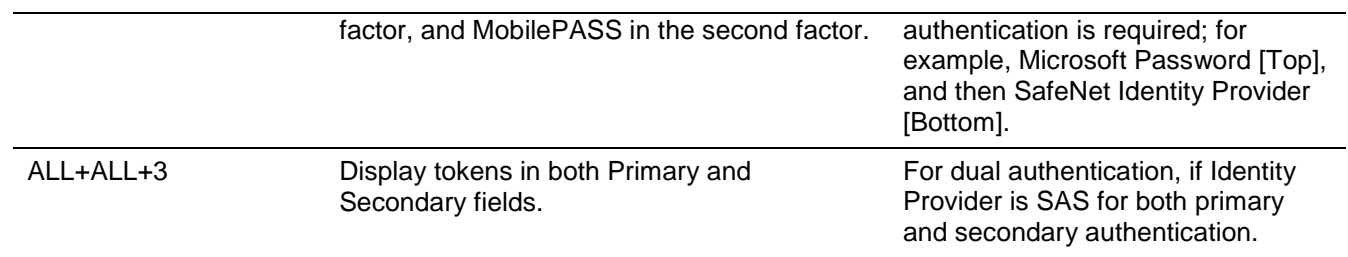

#### **Authentication Combination Example**

The following table list the types of authentication that can be configured against different soft token inclusion values:

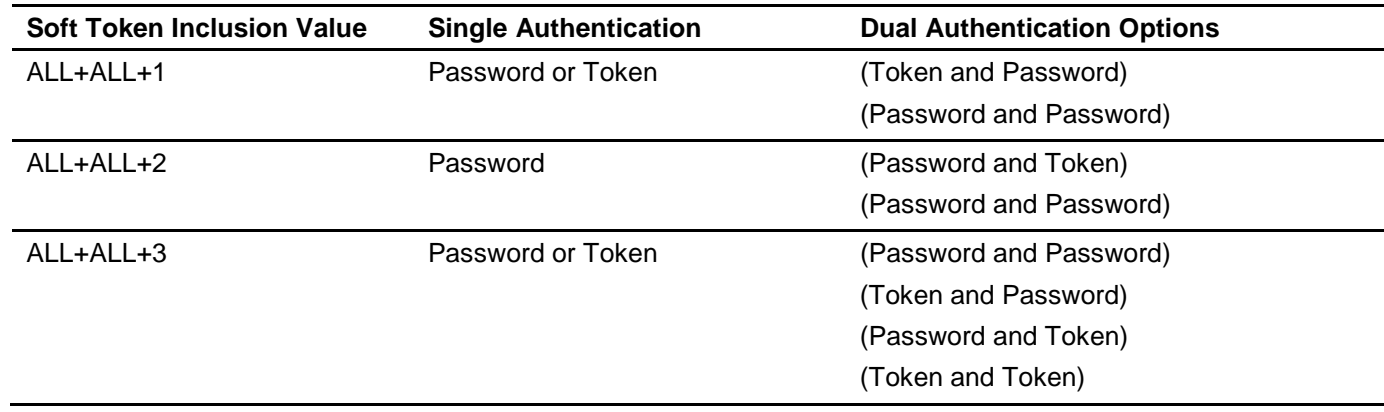

## **APPENDIX A Troubleshooting**

### <span id="page-22-1"></span><span id="page-22-0"></span>**RADIUS Authentication Issues**

- When troubleshooting RADIUS authentication issues, refer to logs on the Cisco ASA device.
- All logging information for Internet Authentication Service (IAS) or Network Policy Server (NPS) can be found in the Event Viewer.
- All logging information for the SAS IAS\NPS agent can be found in the following location:

**\ProgramFiles\CRYPTOCard\BlackShield ID \IAS Agent\log**

• The following provide explanations of the logging messages that may appear in the Event Viewer for the IAS or NPS RADIUS Server:

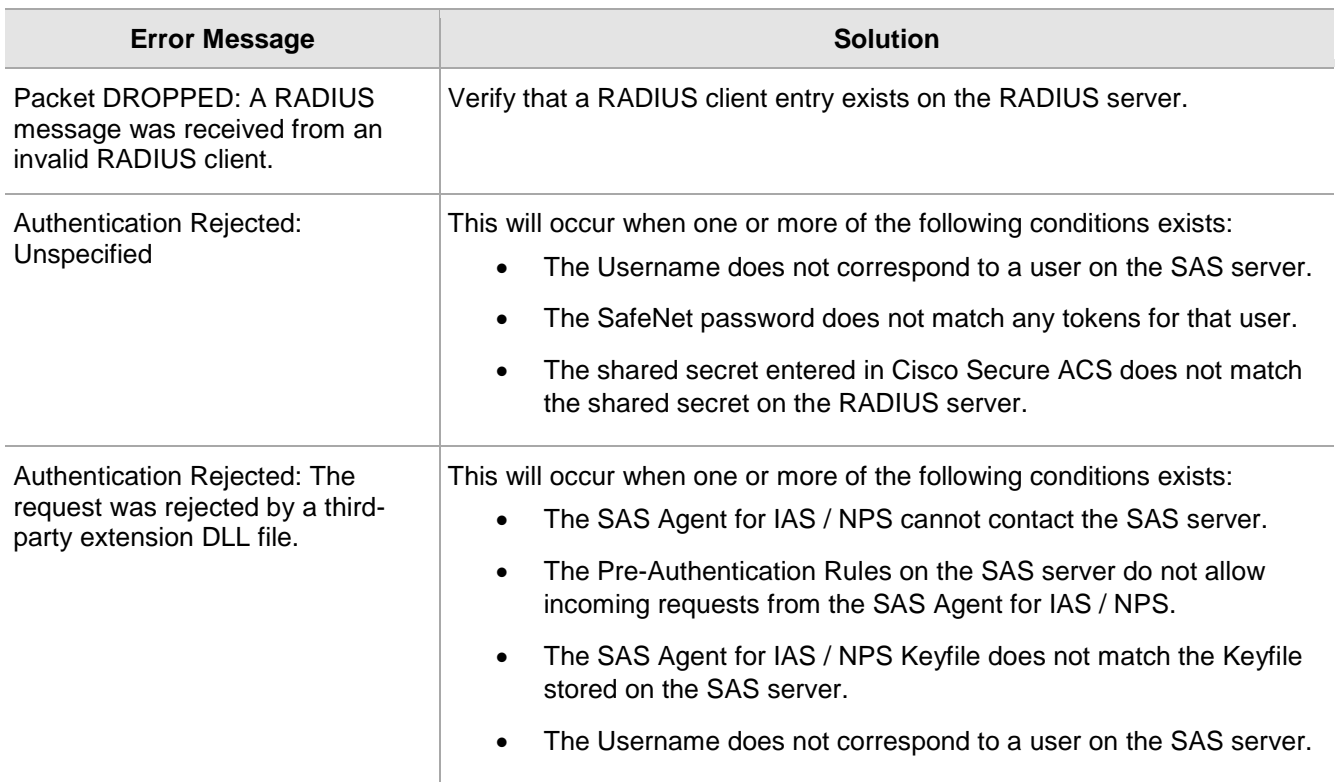